## **Microsoft Teams Student Guide**

Microsoft Teams is an online classroom area. Students may use Microsoft Teams to access documents, assignments, class discussions, and/or video meetings with a teacher.

## Access Teams

- On a computer go to <u>https://launchpad.classlink.com/fcs</u>
  On a mobile device download the ClassLink app from the store. The first time you launch the app it will ask you for the name of the school district. Type Fulton.
- In the username box enter student ID#. Elementary students' password is their birthday in this format: MMDDYYYY

MS/HS students were encouraged to change their password. Their Classlink password is the same password they use to login to a computer.

 To access Microsoft Teams on a mobile device, download the Teams icon from the Google Play or Apple App Store. Students will login with their FCS email address (studentid#@fcstu.org) and their Fulton password.

4. Once logged into Classlink click the Office 365 folder.

- 5. Select Teams
- 6. If prompted with message "ClassLink Browser Extension not installed", click Continue to website.
- 7. Students may be prompted to enter another username and password.
  - username is their Fulton email address which is <u>studentid#@fcstu.org</u> This will look something like this: 12345678@fcstu.org
  - password is their Fulton password (see info above)

## How to Access Files Posted by Teacher

- 1. Select the name of your class from the Teams Dashboard.
- 2. Click Files at the top of the screen.

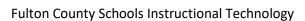

General Posts Files Class Notebook Assignments Grades

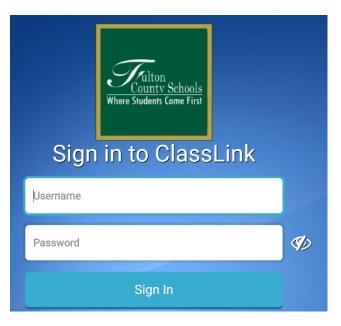

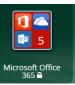

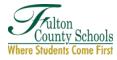

## How to Access and Complete Assignments

- 1. Select the name of your class from the Teams Dashboard.
- 2. Click Assignments at the top of the screen

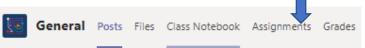

- 3. Select the assignment.
- 4. Follow the teacher instructions shown for the assignment. If applicable, click the Add Work link to submit a file or link to your teacher.
- 5. Click the blue **Turn in** button at the top right corer.

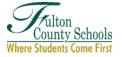